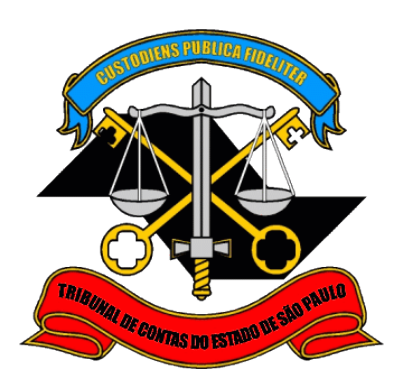

# **Sistema Push**

## **Tutorial do Sistema de Acompanhamento e Notificações**

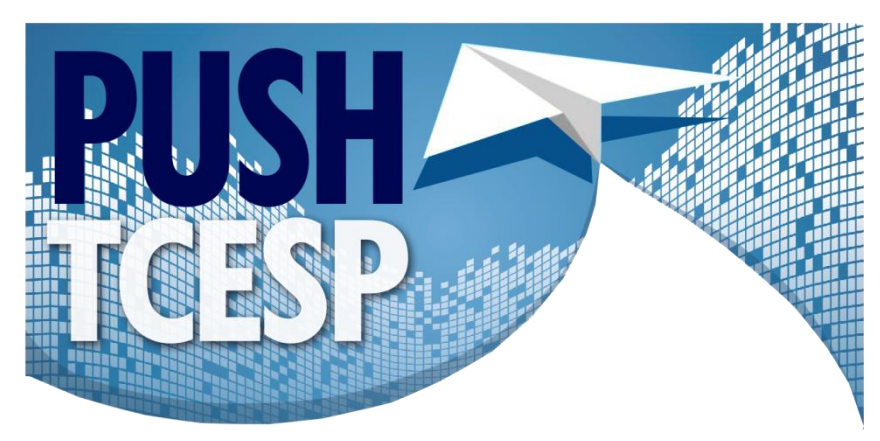

Sistema de Acompanhamento e Notificações

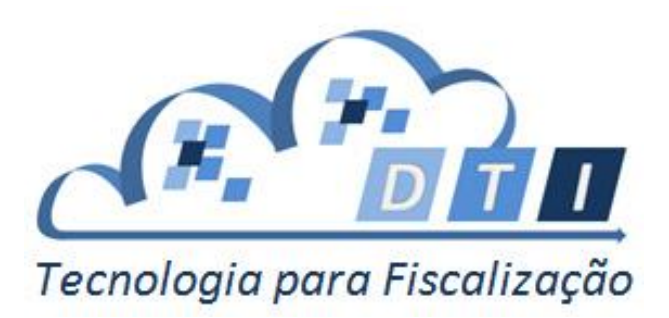

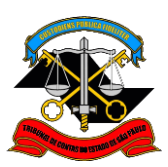

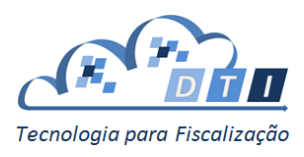

## **Sumário**

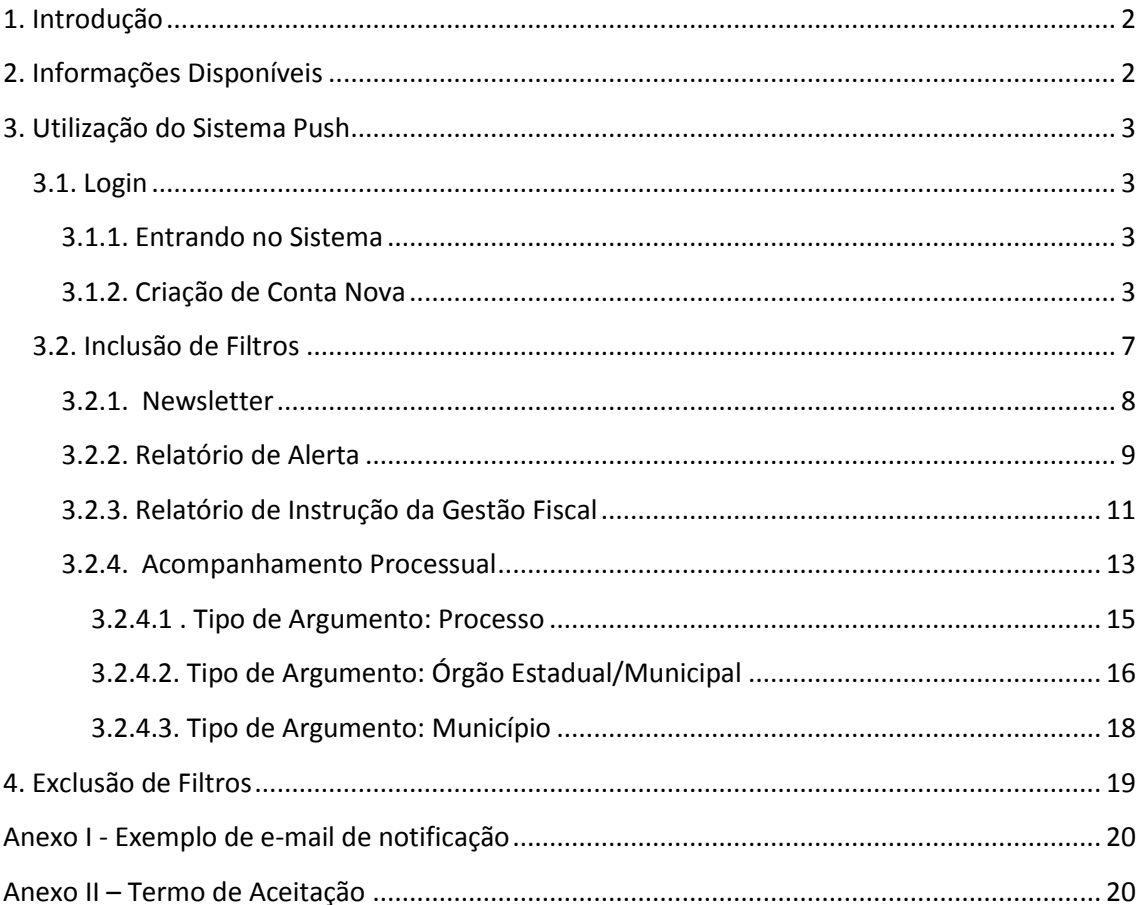

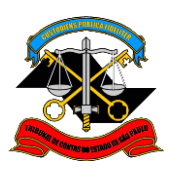

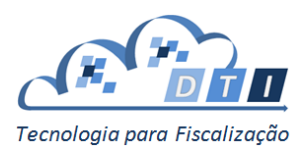

## <span id="page-2-0"></span>**1. Introdução**

O *Push* é um sistema para centralizar o envio de e-mails com as notificações que os usuários desejam receber do TCESP.

As informações que serão enviadas para o usuário são cadastradas pelo próprio interessado no site do TCESP.

Cada informação possui um conjunto de filtros próprios a serem selecionados, bem como uma descrição e um termo de aceite quando necessário.

O usuário pode adicionar ou remover as informações das listas de notificações a qualquer momento.

O *Push* envia um e-mail para todos os usuários que se cadastraram quando houver atualização nas informações. Dessa forma, há uma consolidação das notificações em um único e-mail.

## <span id="page-2-1"></span>**2. Informações Disponíveis**

As seguintes informações estão disponíveis no Sistema *Push*:

- **Newsletter** Informações, atualizações e novidades que são divulgadas no Portal Institucional.
- **Relatório de Alerta** Documento gerado com a finalidade de informar aos órgãos jurisdicionados as situações desfavoráveis e/ou irregulares relacionadas à gestão fiscal, Instruções do Tribunal, Índices de Aplicações no Ensino e na Saúde.
- **Relatório de Instrução da Gestão Fiscal**  Documento gerado com a finalidade de informar as situações relacionadas à gestão fiscal, Instruções do Tribunal, Índices de Aplicações no Ensino e na Saúde.
- **Acompanhamento Processual**  Possibilita o acompanhamento das publicações dos despachos e das decisões proferidos nos processos que tramitam no Tribunal de Contas do Estado de São Paulo, relativos aos seus jurisdicionados.

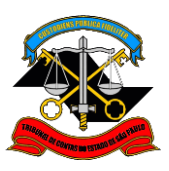

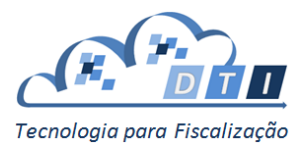

## <span id="page-3-0"></span>**3. Utilização do Sistema Push**

## <span id="page-3-1"></span>**3.1. Login**

O interessado deve acessar o Portal do Tribunal de Contas do Estado de São Paulo e acessar o Sistema *Push*, ou utilizar o link<https://www6.tce.sp.gov.br/>SisPush

#### <span id="page-3-2"></span>**3.1.1. Entrando no Sistema**

Informar o e-mail e a senha na tela de login:

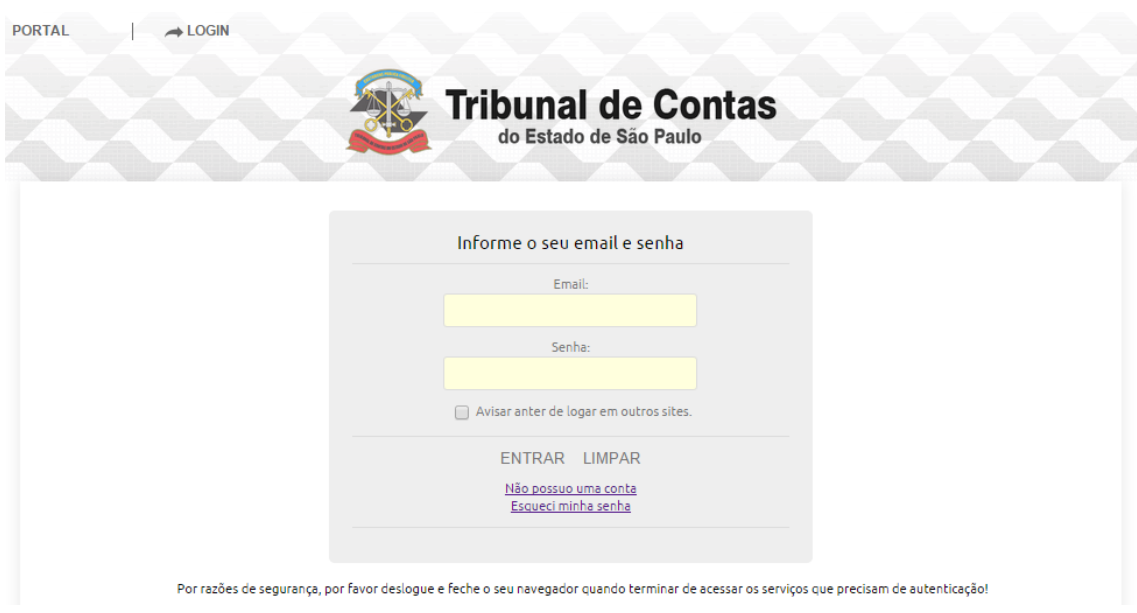

#### <span id="page-3-3"></span>**3.1.2. Criação de Conta Nova**

Se o interessado não possuir uma conta, poderá criar uma clicando no link "Não possuo uma conta". Aparecerá a seguinte tela:

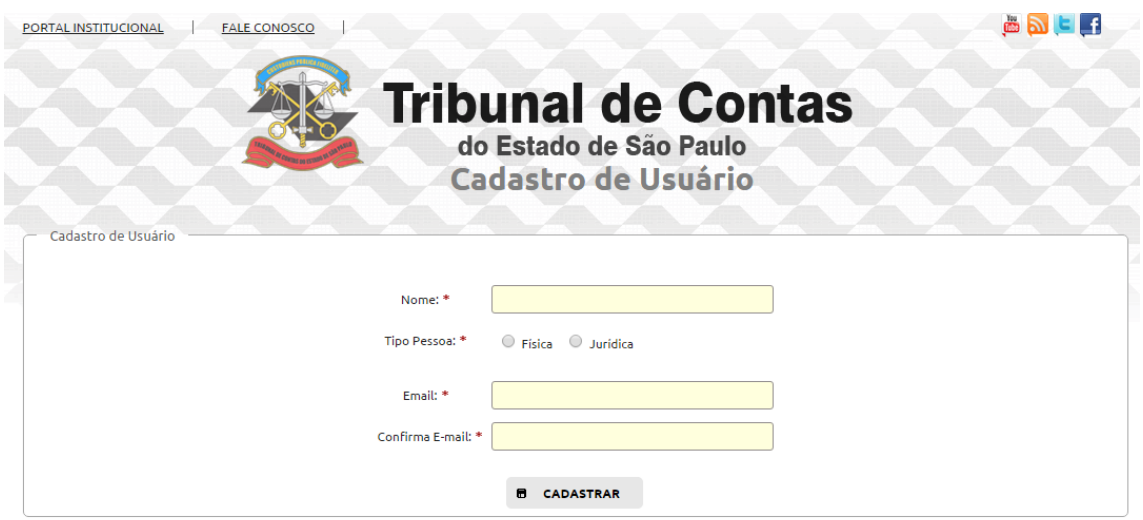

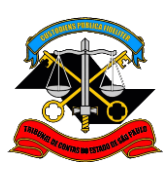

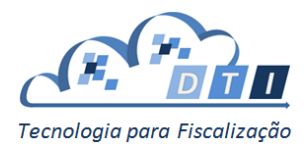

Preencher os campos do formulário e depois pressionar o botão "Cadastrar".

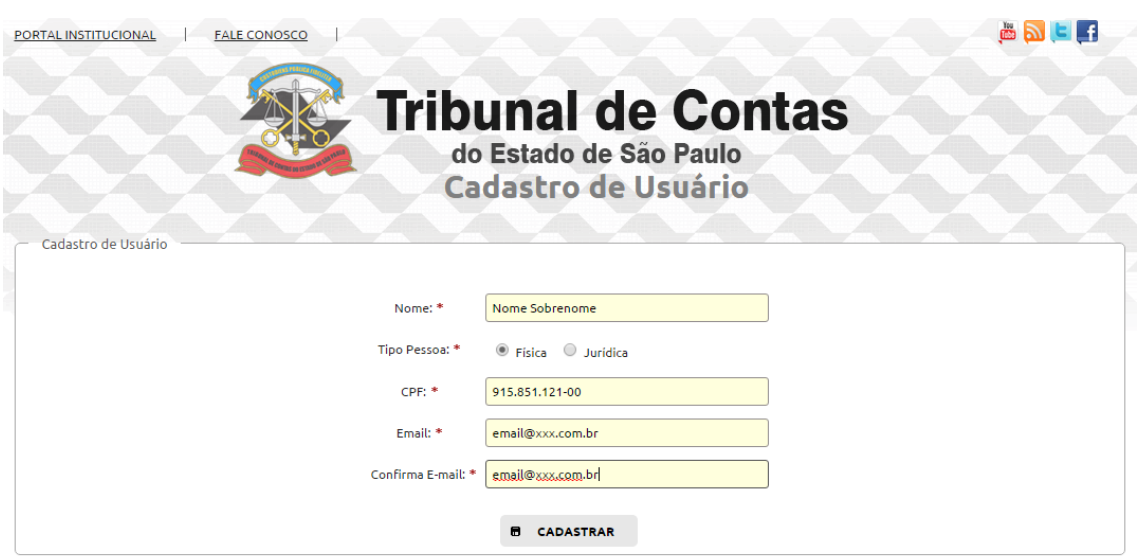

Aparecerá a seguinte mensagem:

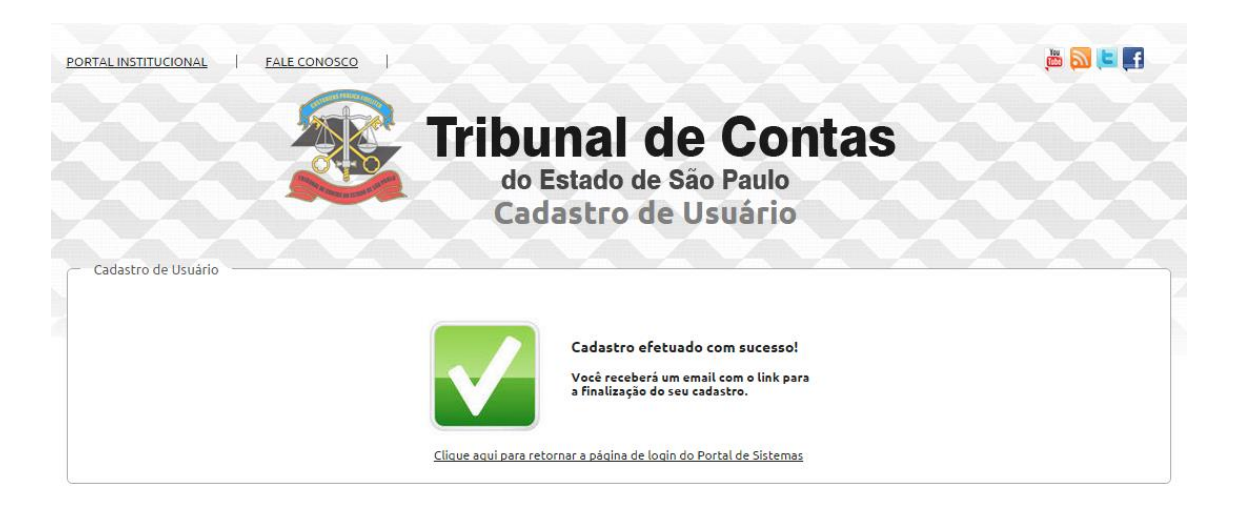

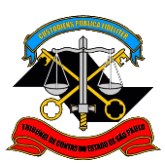

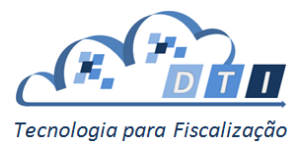

Será enviado um e-mail na caixa postal informada, com as seguintes instruções para a ativação da conta:

Assunto: Confirmação de Cadastro do Portal de Sistemas De: nao-responda@tce.sp.gov.br Para: email@xxx.com.br

Prezado(a) **Nome Sobrenome**,

Obrigado por se registrar no Portal de Auditoria Eletrônica no Tribunal de Contas do Estado de São Paulo.

Para concluir seu cadastr[o clique aqui,](https://webserver.tce.sp.gov.br/Portal/cadastro/cadastro_usuario_final.xhtml?p=RlQ1bU9OWnZCbkdaTlRyak1PdUJRNFJjS1plTzBHVUJPcGR2WXNoRTFYeXlDMUdjYkRMcEJESzErdHZEbE5jWg==) ou copie o link abaixo no seu navegador.

[https://webserver.tce.sp.gov.br/Portal/cadastro/cadastro\\_usuario\\_final.xhtml?p=RlQ2b39OW](https://webserver.tce.sp.gov.br/Portal/cadastro/cadastro_usuario_final.xhtml?p=RlQ2b39OWnZCbkdaTlRyak1PdUJRNFJjS1plTzBHVUJPcGR2WXNoRTFYeXlDMUdjYkRMcEJESzErZE3E5jWg==) [nZCbkdaTlRyak1PdUJRNFJjS1plTzBHVUJPcGR2WXNoRTFYeXlDMUdjYkRMcEJESzErZE3E5jWg==](https://webserver.tce.sp.gov.br/Portal/cadastro/cadastro_usuario_final.xhtml?p=RlQ2b39OWnZCbkdaTlRyak1PdUJRNFJjS1plTzBHVUJPcGR2WXNoRTFYeXlDMUdjYkRMcEJESzErZE3E5jWg==)

> Atenciosamente, Tribunal de Contas do Estado de São Paulo

Ao clicar no link ou no endereço disponibilizado no e-mail, aparecerá a tela:

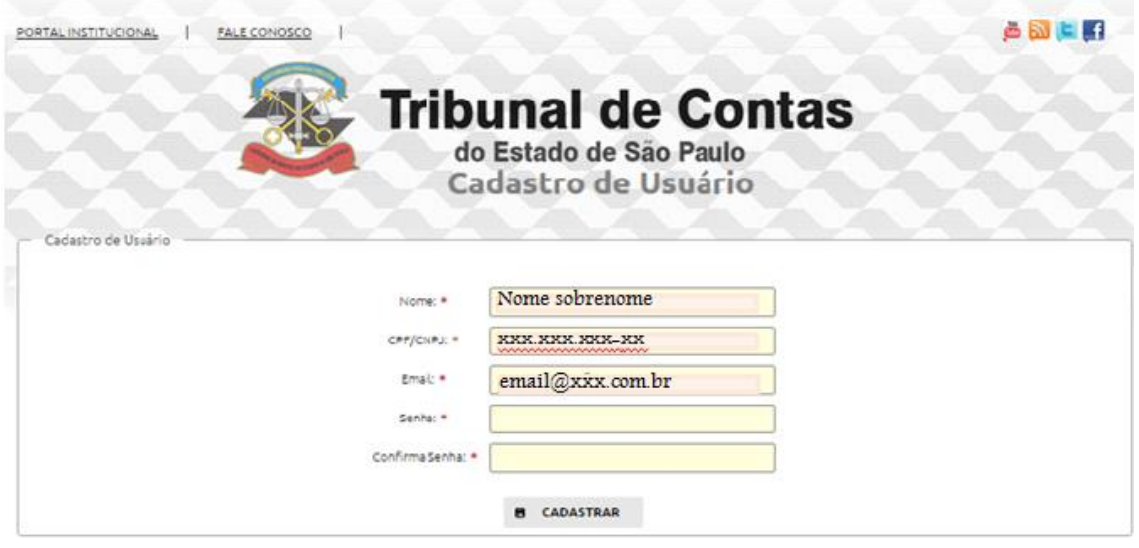

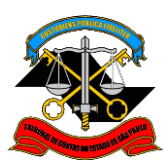

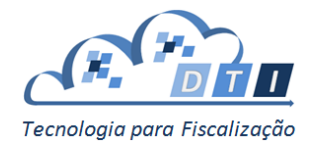

Após inclusão da senha e sua confirmação, aparecerá a mensagem abaixo:

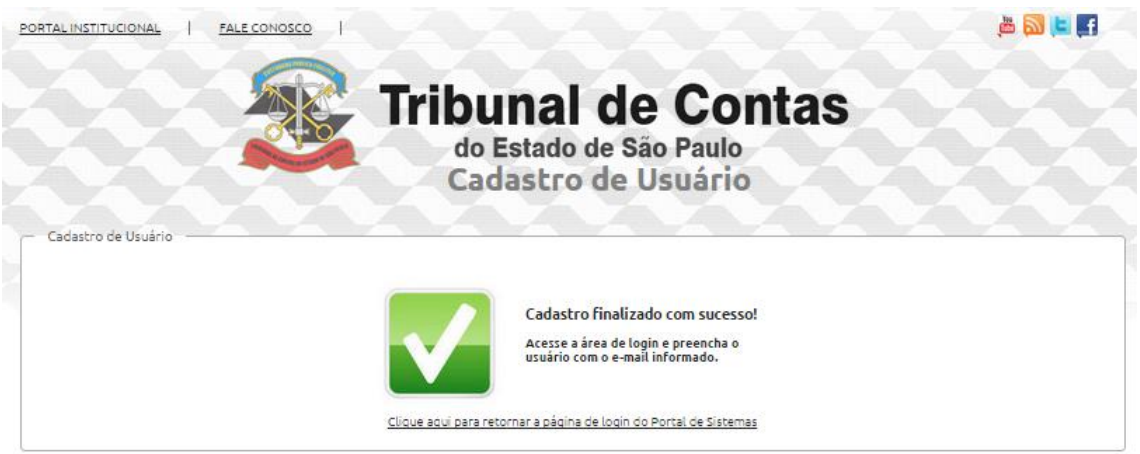

Concluindo essa etapa, o interessado poderá acessar o Sistema *Push*, utilizando a tela de Login.

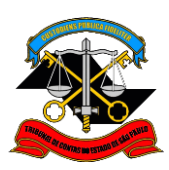

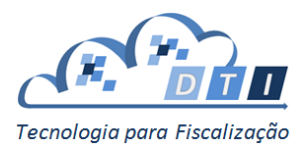

### <span id="page-7-0"></span>**3.2. Inclusão de Filtros**

A tela inicial do sistema é composta por duas partes:

- a. *Informações disponíveis para recebimento* ou *Informação*, onde o interessado pode escolher as informações que estão disponíveis para recebimento. Nesta tela, o interessado poderá selecionar um ou mais itens abaixo:
	- Newsletter
	- Relatório de Alerta
	- Relatório de Instrução da Gestão Fiscal
	- Acompanhamento Processual
- b. *Lista Filtros* ou *Filtros cadastrados*, onde o interessado pode visualizar as informações que irá receber, isto é, as informações que serão enviadas pelo TCESP por meio de e-mail ao interessado.

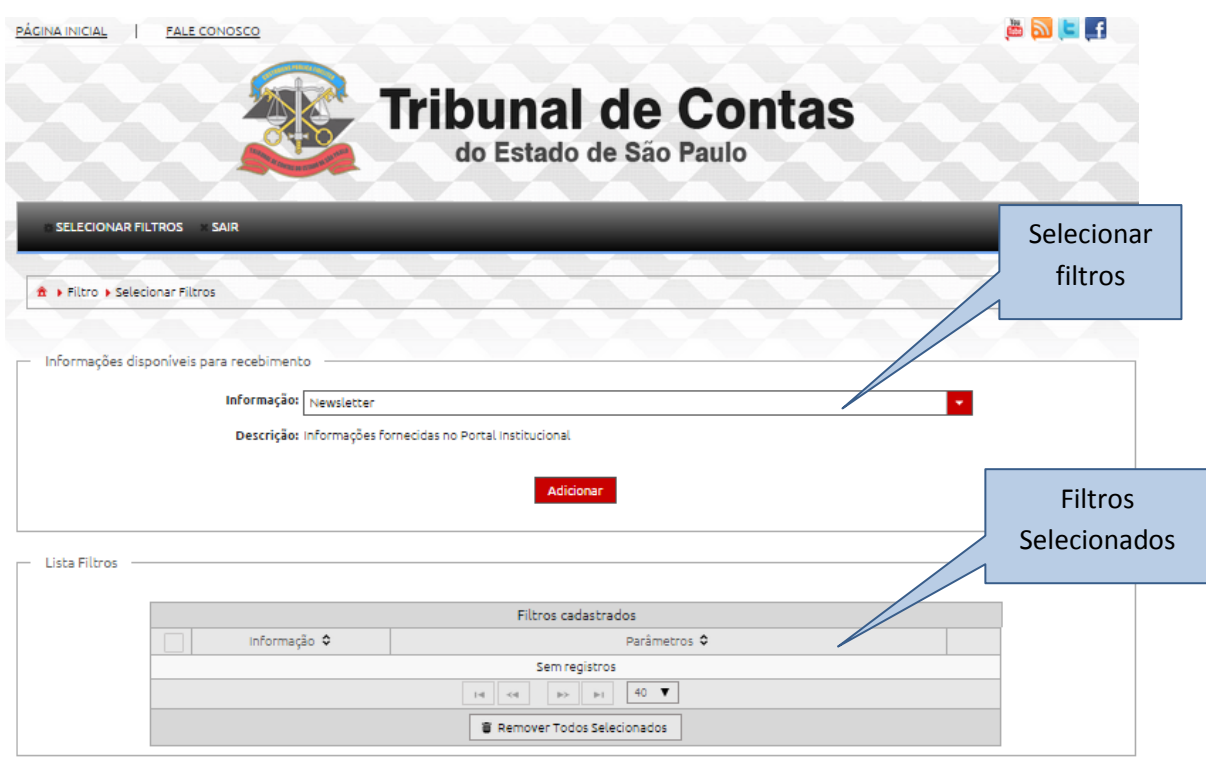

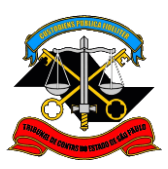

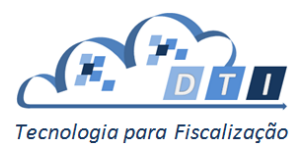

#### <span id="page-8-0"></span>**3.2.1. Newsletter**

Para receber o *Newsletter*, escolher a opção na lista de Informação e pressionar o botão "Adicionar":

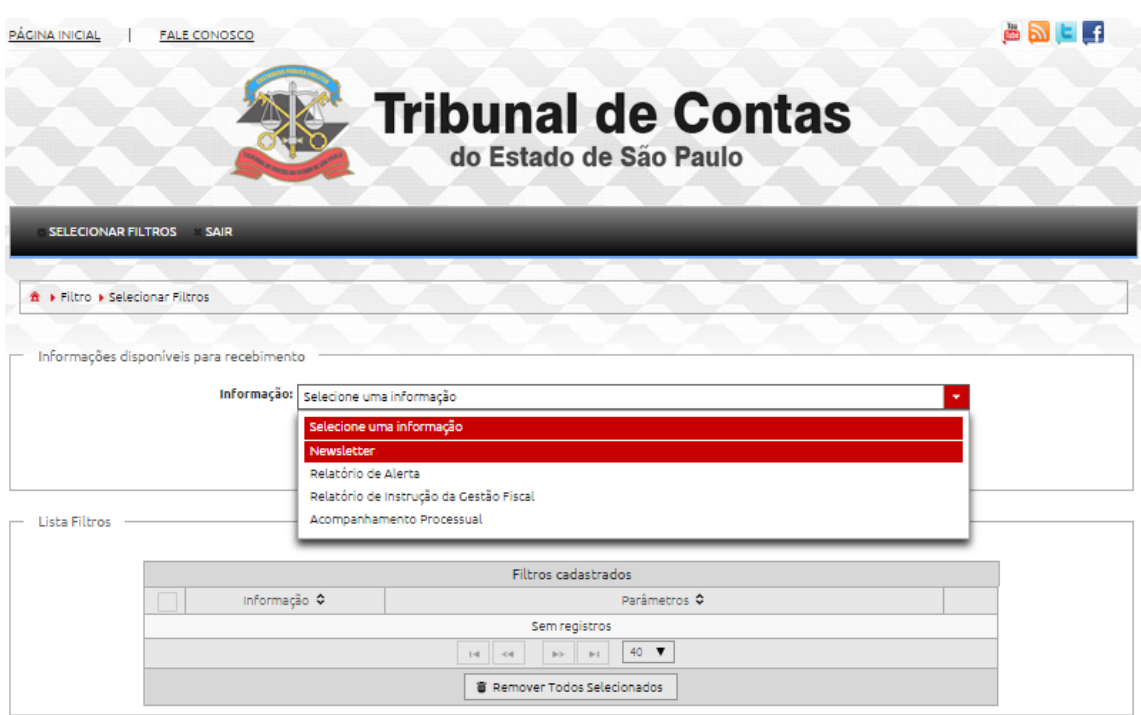

Na parte de *Filtros Cadastrados* irá aparecer o Newsletter:

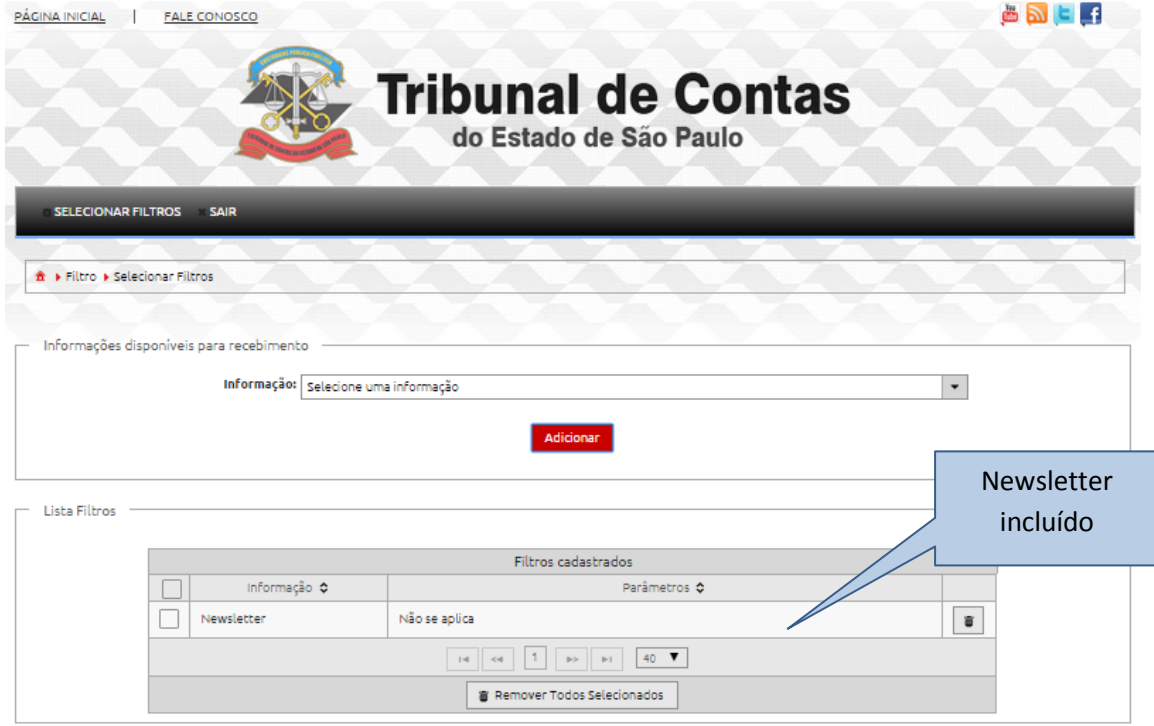

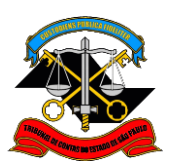

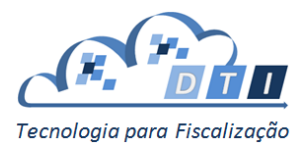

#### <span id="page-9-0"></span>**3.2.2. Relatório de Alerta**

Para receber o *Relatório de Alerta,* escolher a opção na lista de Informação:

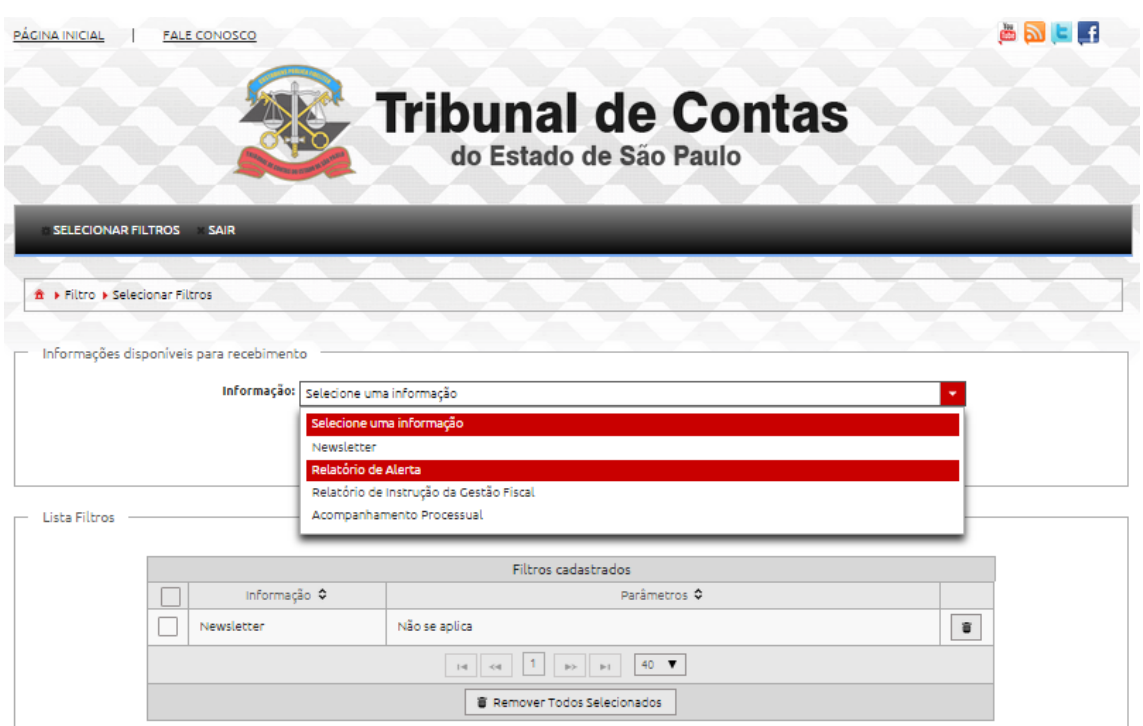

#### Em seguida escolher o Município desejado:

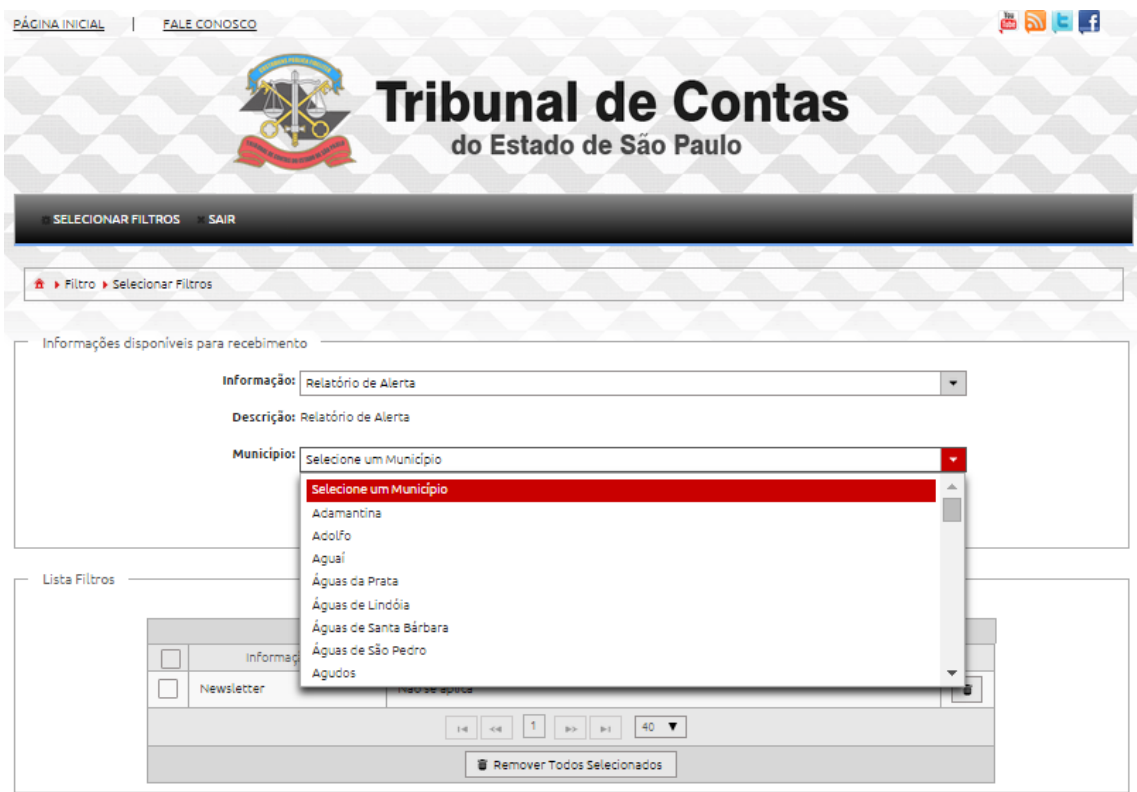

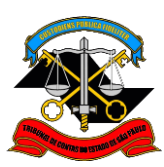

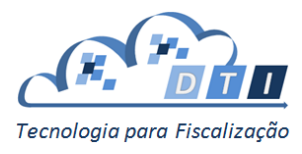

Após escolhido o Município, escolher o Órgão desejado:

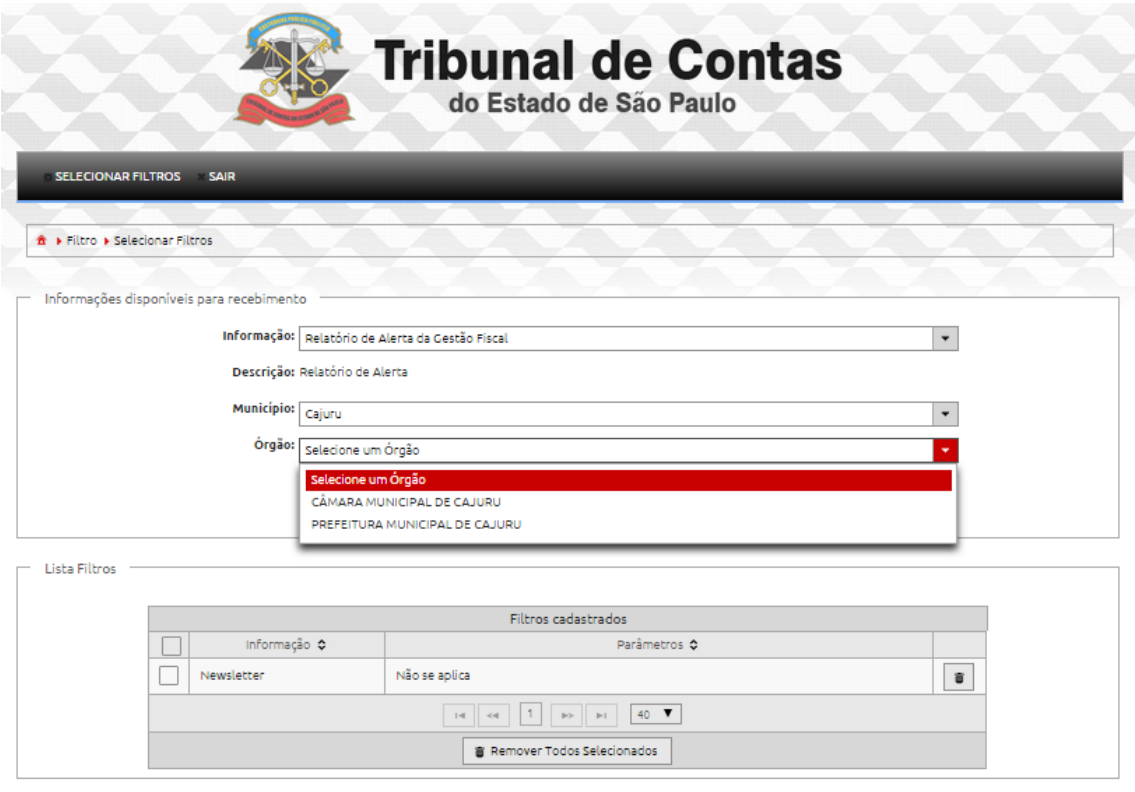

Após selecionar o Órgão desejado, pressionar o botão "Adicionar":

Na parte de *Filtros Cadastrados* irá aparecer o *Relatório de Alerta*, com os parâmetros informados pelo interessado:

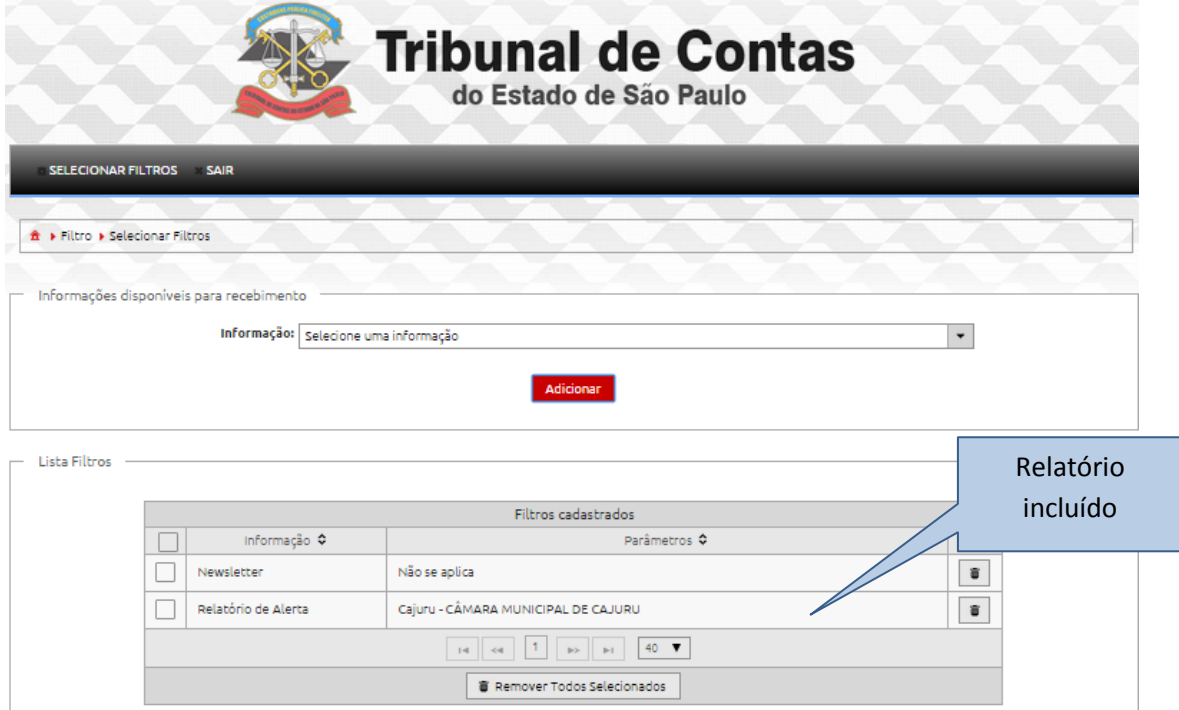

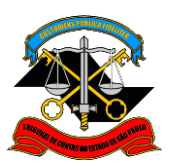

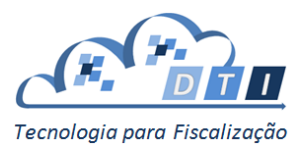

#### <span id="page-11-0"></span>**3.2.3. Relatório de Instrução da Gestão Fiscal**

Para receber *Relatório de Instrução da Gestão Fiscal,* escolher a opção na lista de Informação:

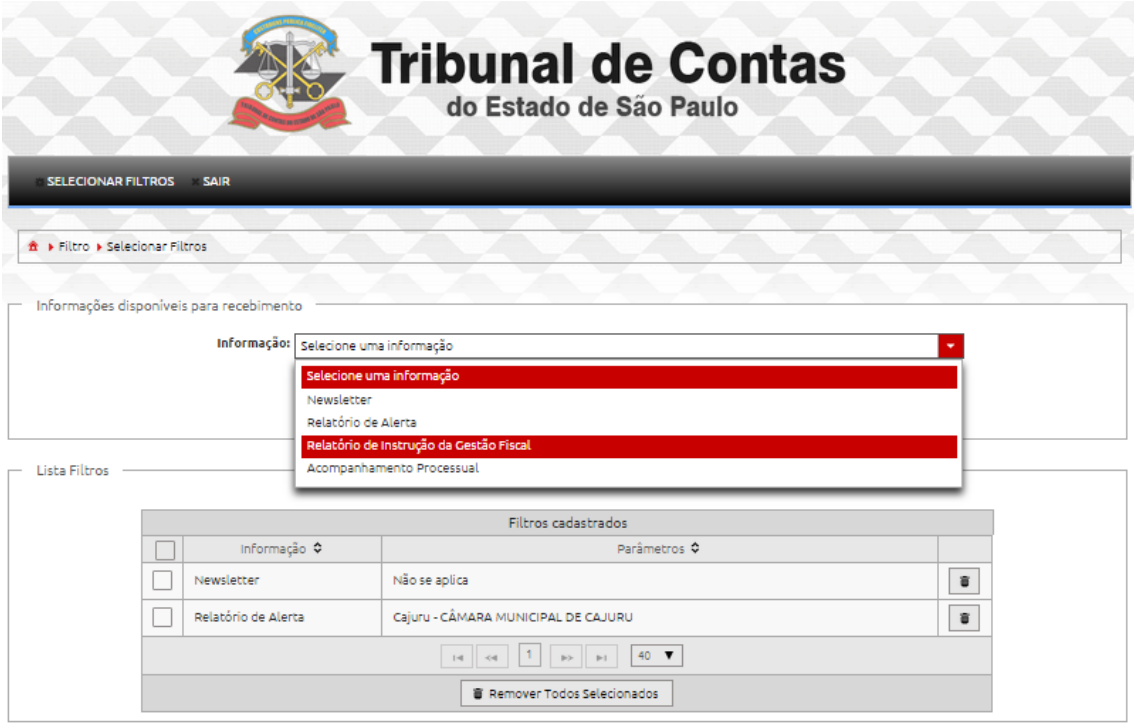

Em seguida escolher o Município desejado:

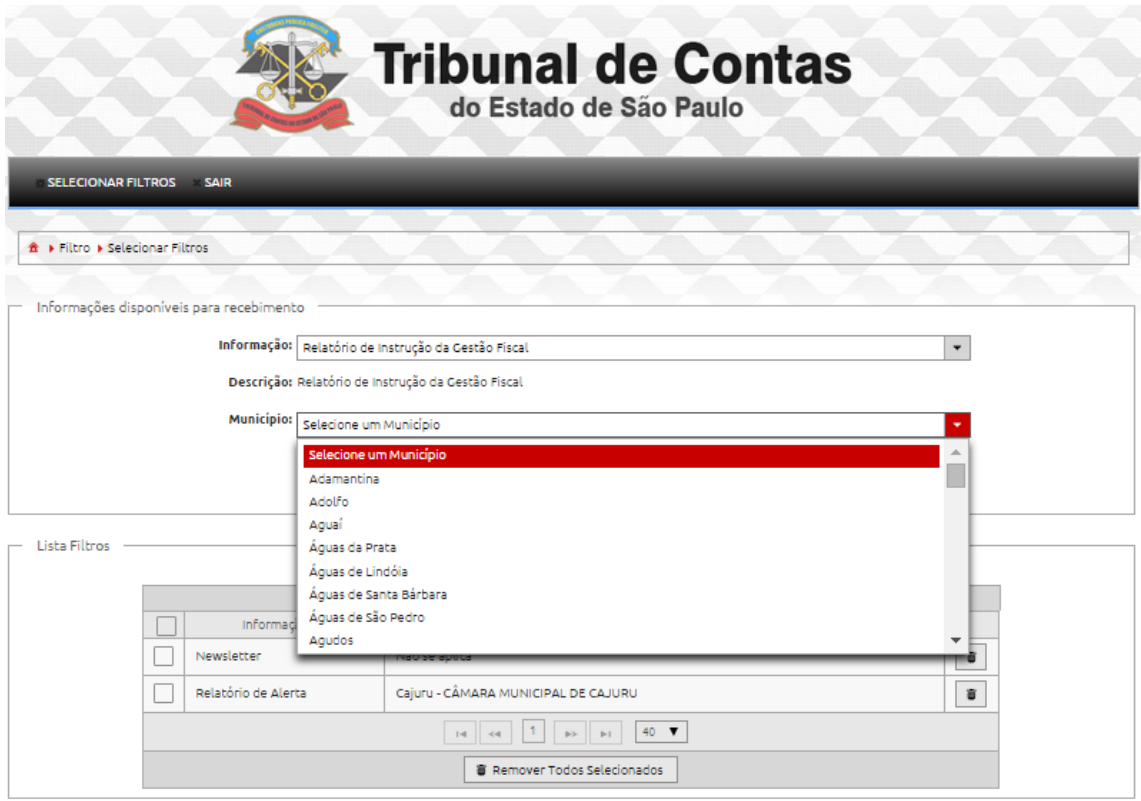

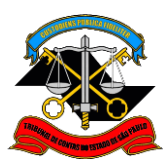

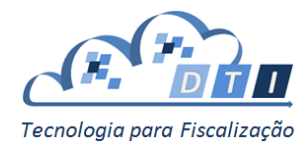

Após escolhido o Município, escolher o Órgão desejado:

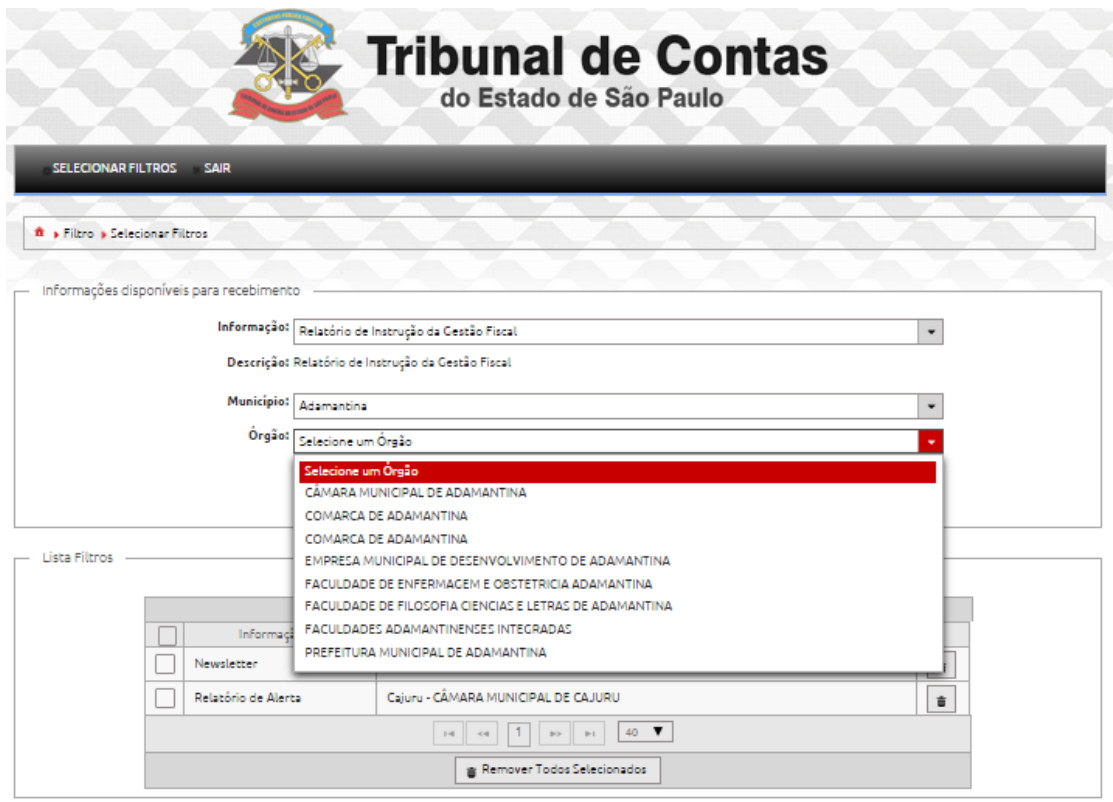

Após selecionar o Órgão desejado, pressionar o botão "Adicionar":

Na parte de *Filtros Cadastrados* irá aparecer o *Relatório de Instrução da Gestão Fiscal*, com os parâmetros informados pelo interessado:

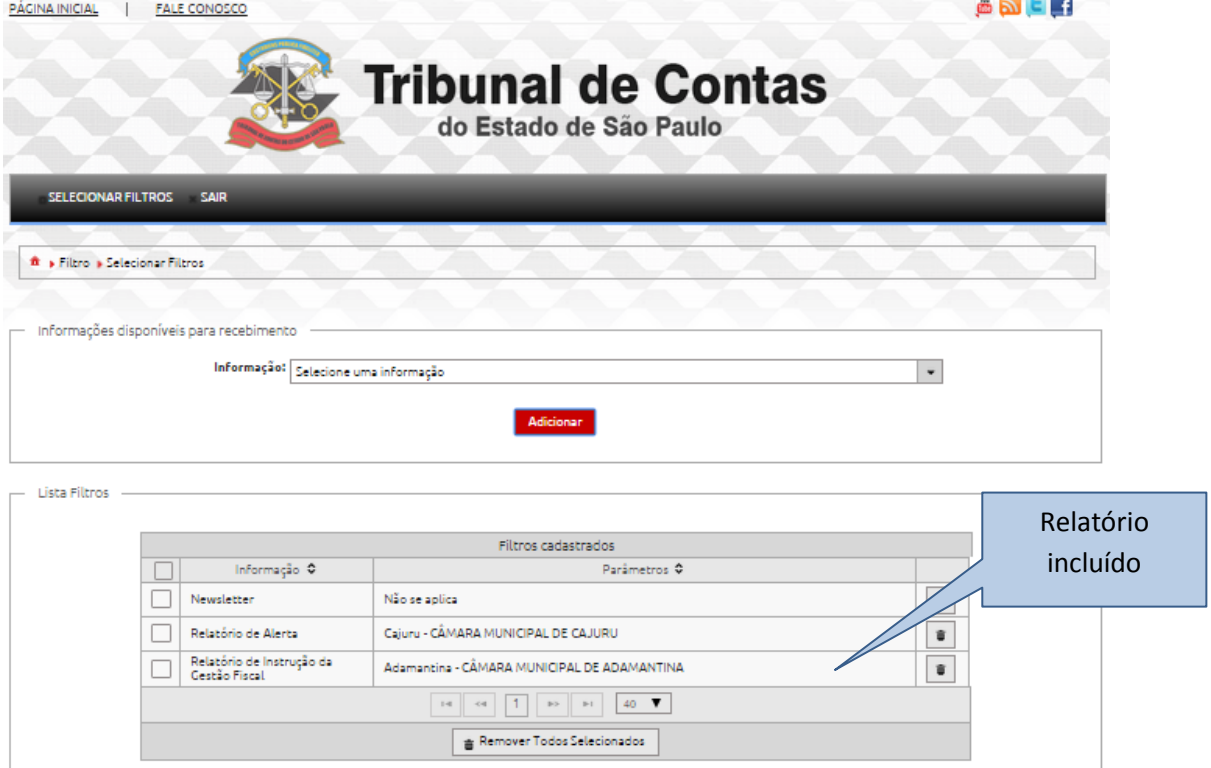

Sistema Push – Sistema de Acompanhamento e Notificações 12

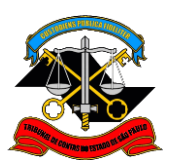

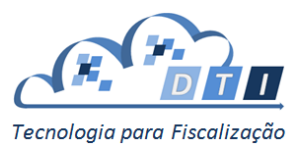

#### <span id="page-13-0"></span>**3.2.4. Acompanhamento Processual**

Para que o interessado receba as informações do *Acompanhamento Processual*, será necessário que o **Termo de Aceitação** seja lido e aceito pelo interessado.

Na primeira solicitação de *Acompanhamento Processual* será apresentada a seguinte tela com o Termo de Aceitação:

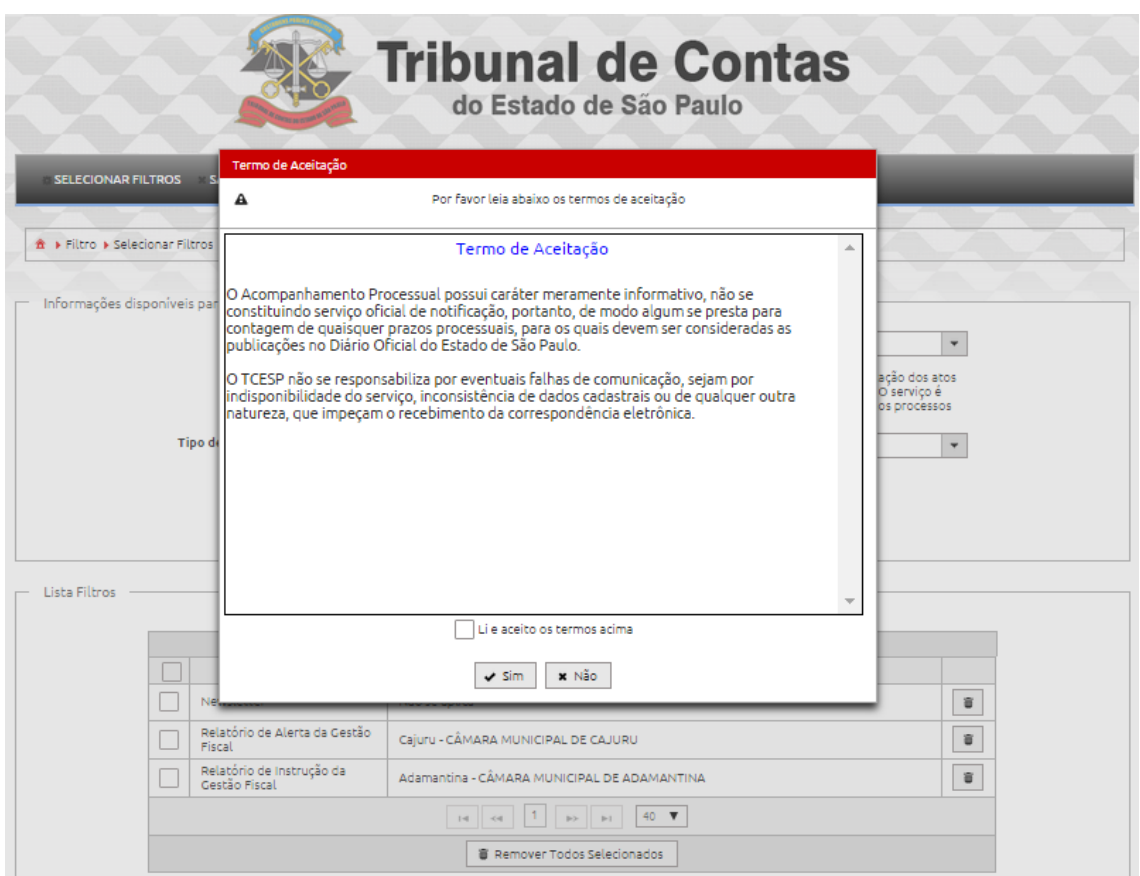

Uma vez lido e aceito o Termo, esta mensagem não irá mais aparecer para o interessado.

Para a opção de Acompanhamento Processual, poderão existir três Tipos de Argumento:

- 1. Processo  $\rightarrow$  Informações relativas a um determinado processo.
- 2. Órgão Estadual/Municipal  $\rightarrow$  Informações relativas a processos de um determinado Órgão.
- 3. Município  $\rightarrow$  Informações relativas a processos em um Município.

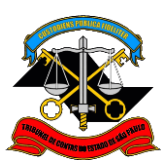

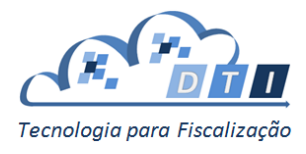

Para receber informações de *Acompanhamento Processual,* escolher a opção na lista de Informação:

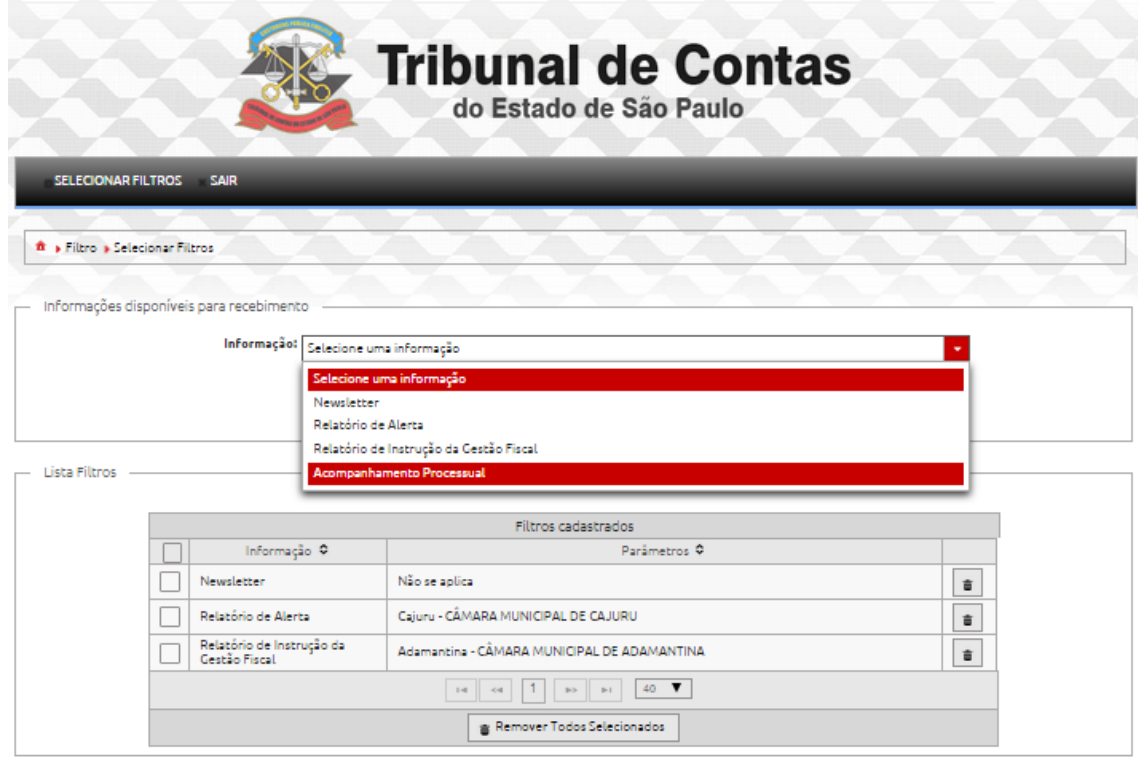

Aparecerá uma tela onde será solicitado o Tipo de Argumento:

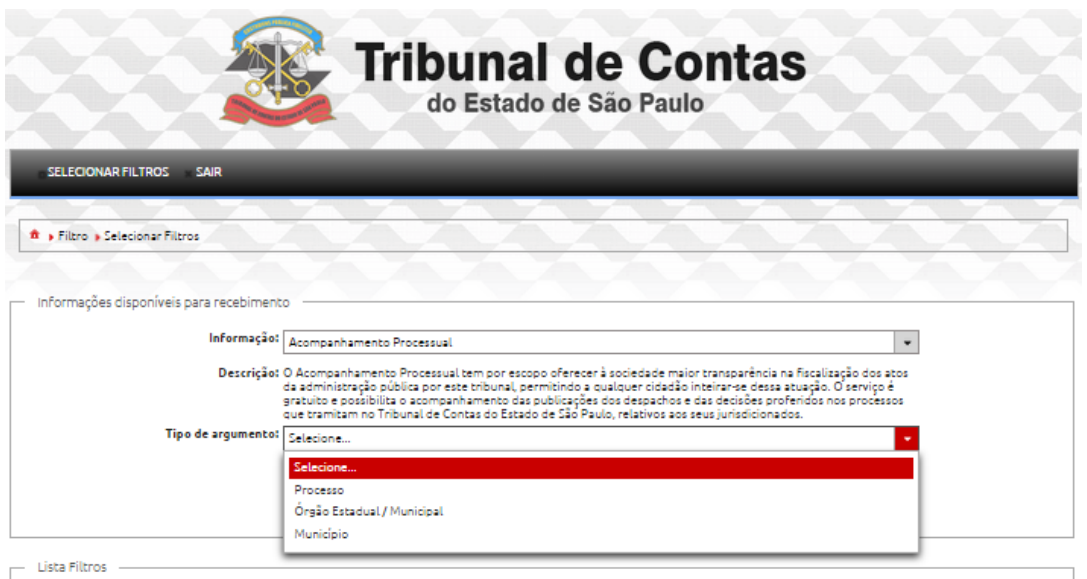

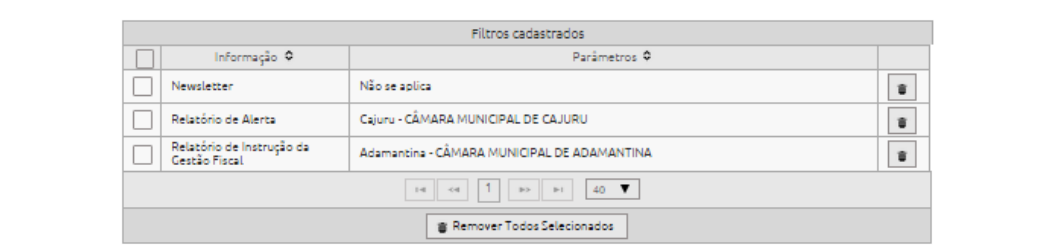

Sistema Push – Sistema de Acompanhamento e Notificações 14

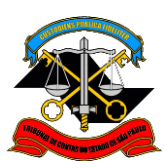

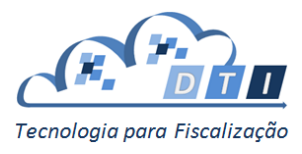

#### <span id="page-15-0"></span>**3.2.4.1 . Tipo de Argumento: Processo**

Ao escolher o Tipo de Argumento Processo, aparecerá uma tela solicitando o número do processo:

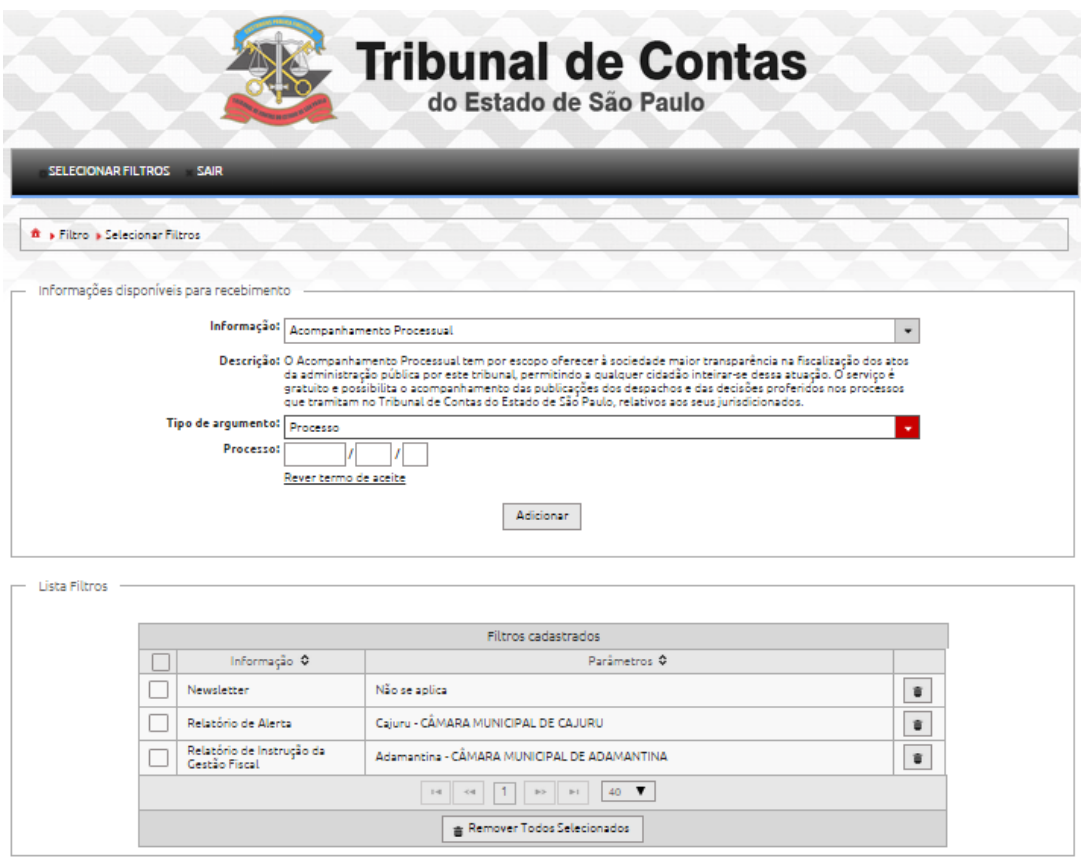

Após incluir o número do processo, pressionar o botão "Adicionar":

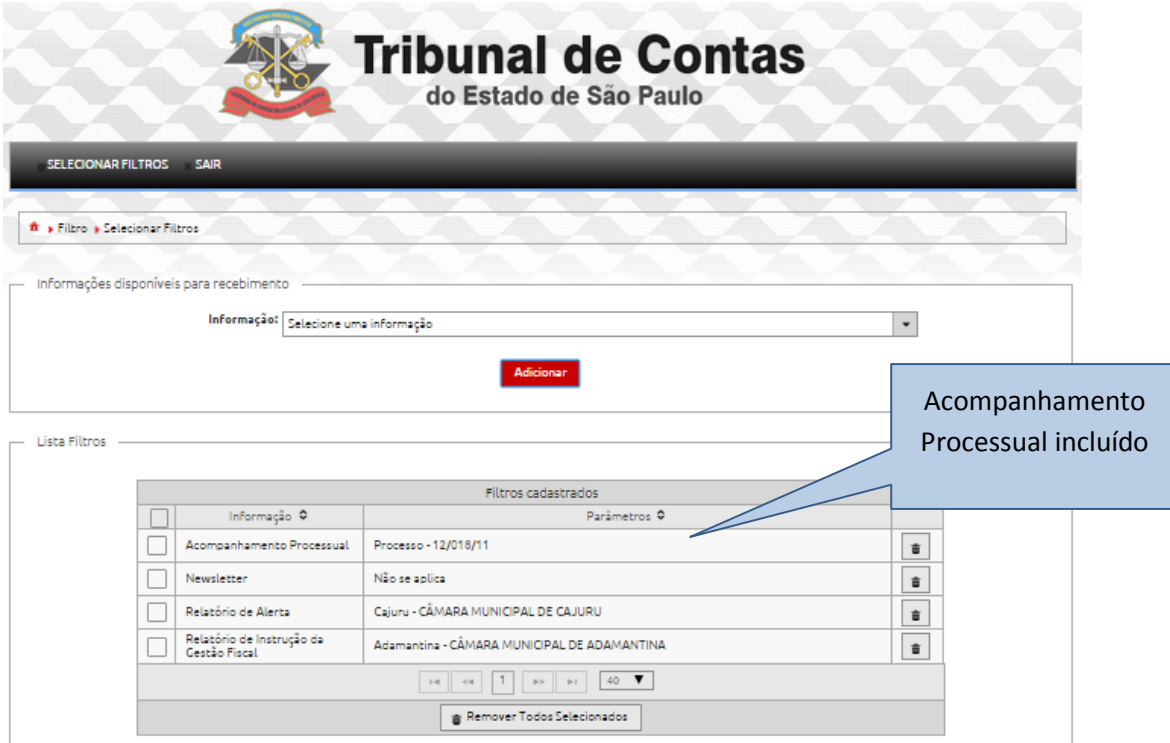

Sistema Push – Sistema de Acompanhamento e Notificações 15

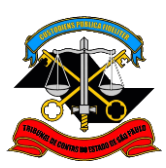

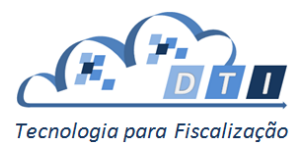

#### <span id="page-16-0"></span>**3.2.4.2. Tipo de Argumento: Órgão Estadual/Municipal**

Ao escolher o Tipo de Argumento Órgão Estadual/Municipal, aparecerá uma tela solicitando a localidade:

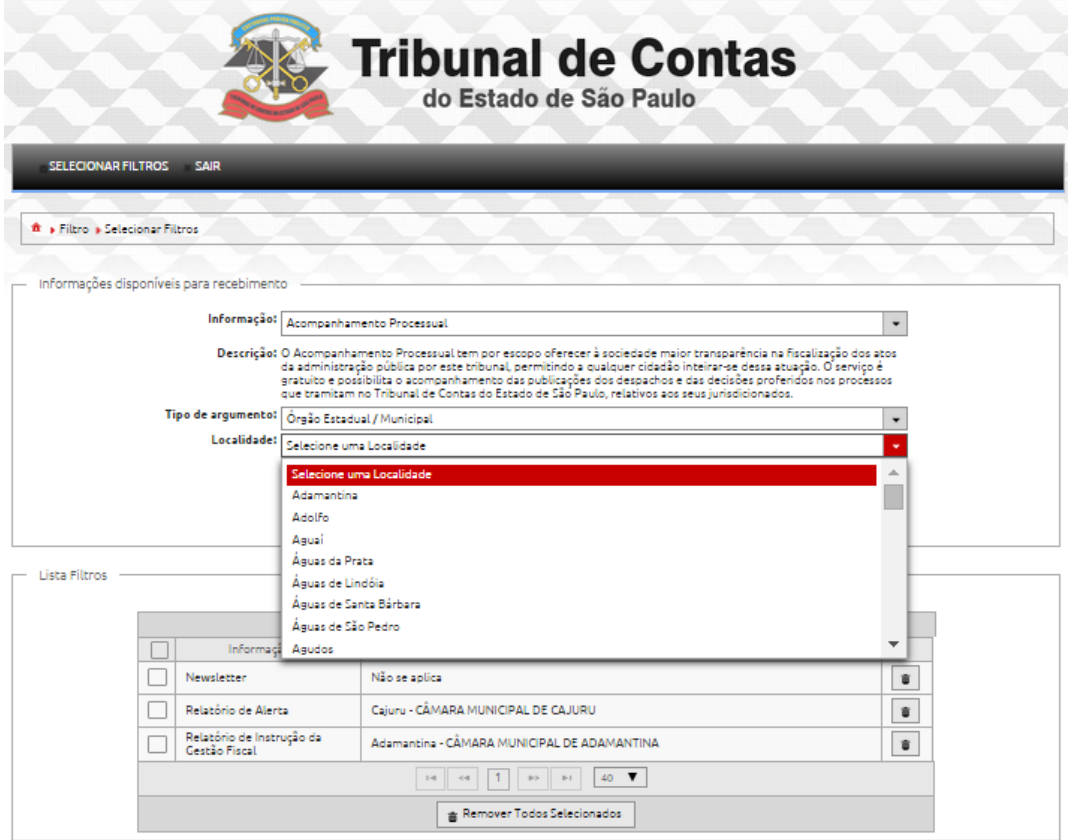

#### Após selecionar a Localidade, será solicitado o Órgão:

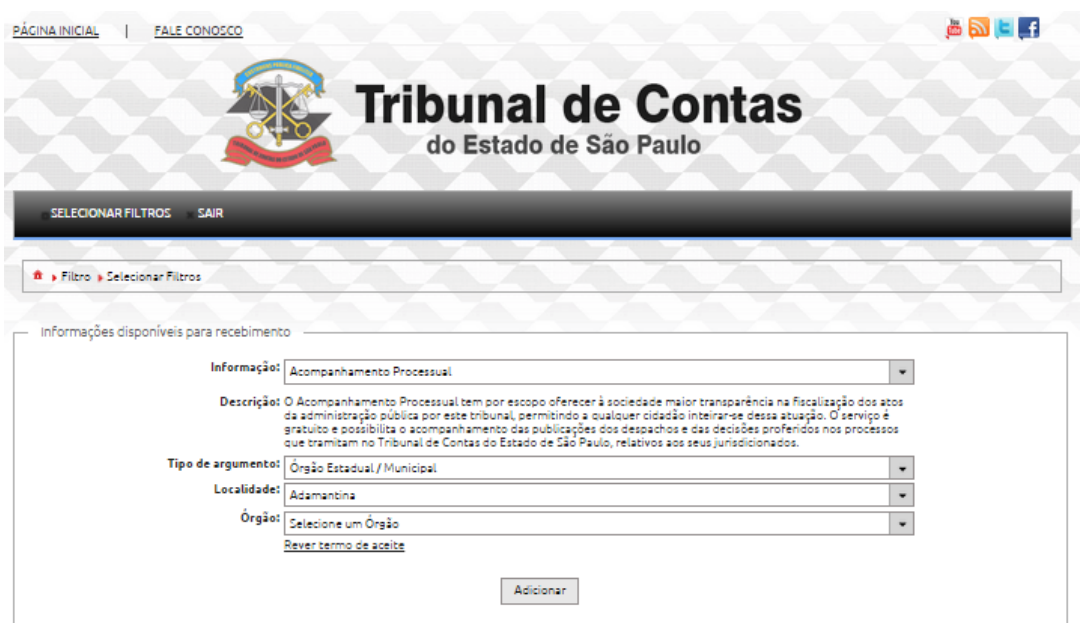

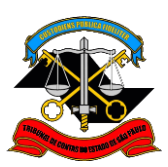

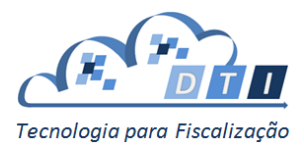

Após selecionar o Órgão, pressionar o botão "Adicionar":

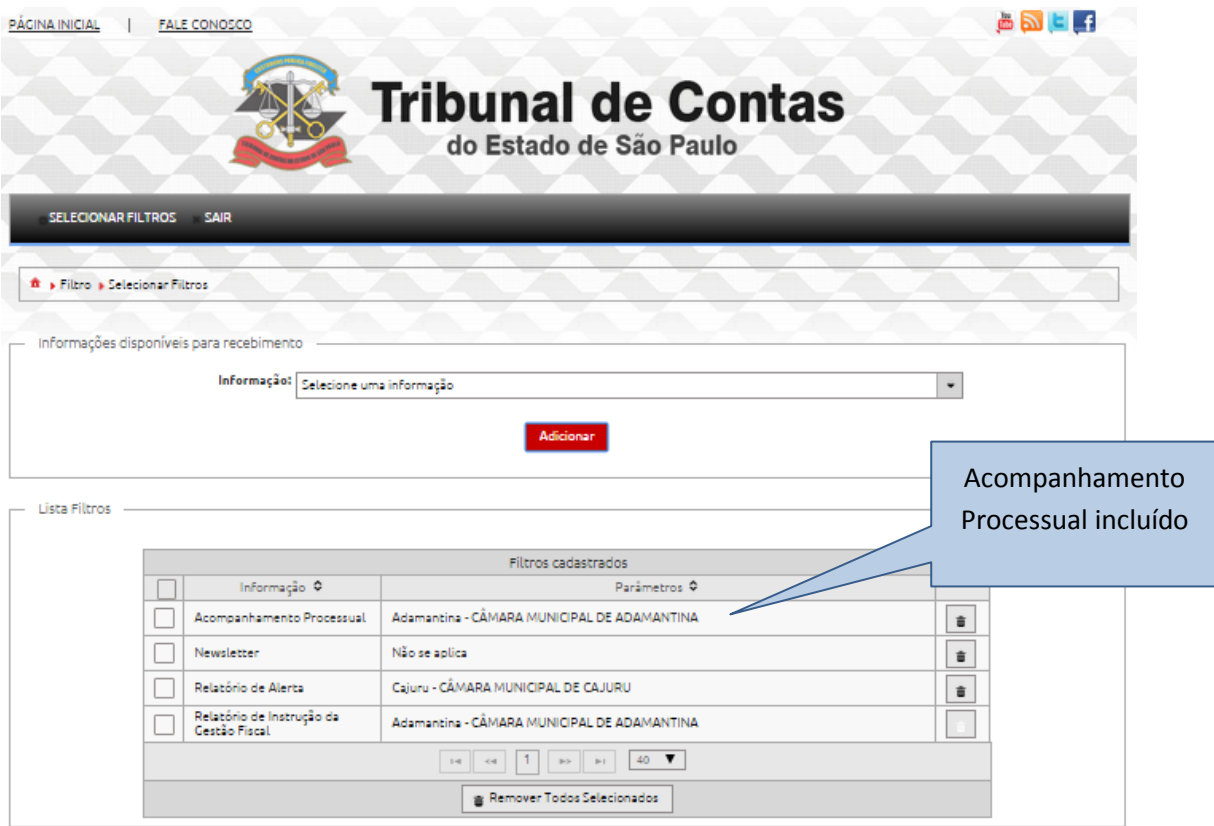

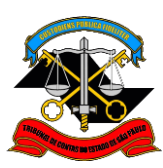

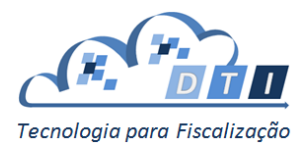

#### <span id="page-18-0"></span>**3.2.4.3. Tipo de Argumento: Município**

Ao escolher o Tipo de Argumento Município, aparecerá uma tela solicitando a localidade:

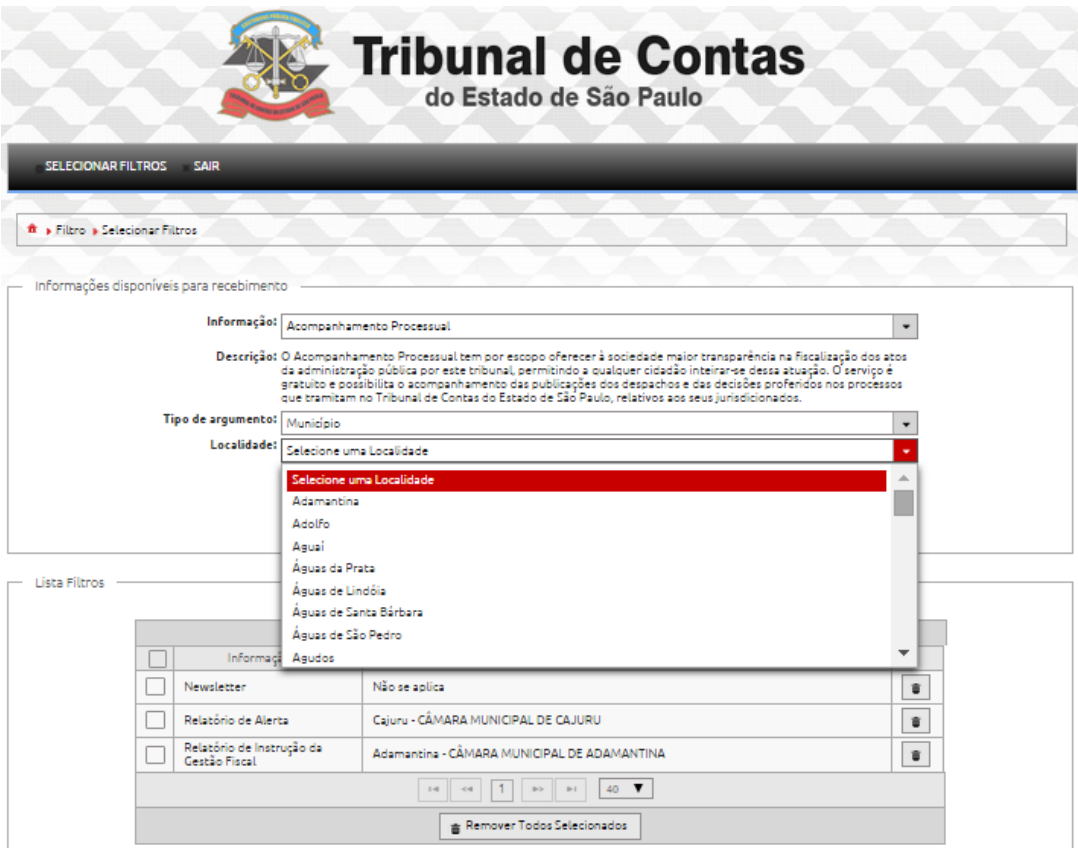

Após selecionar a Localidade, pressionar o botão "Adicionar":

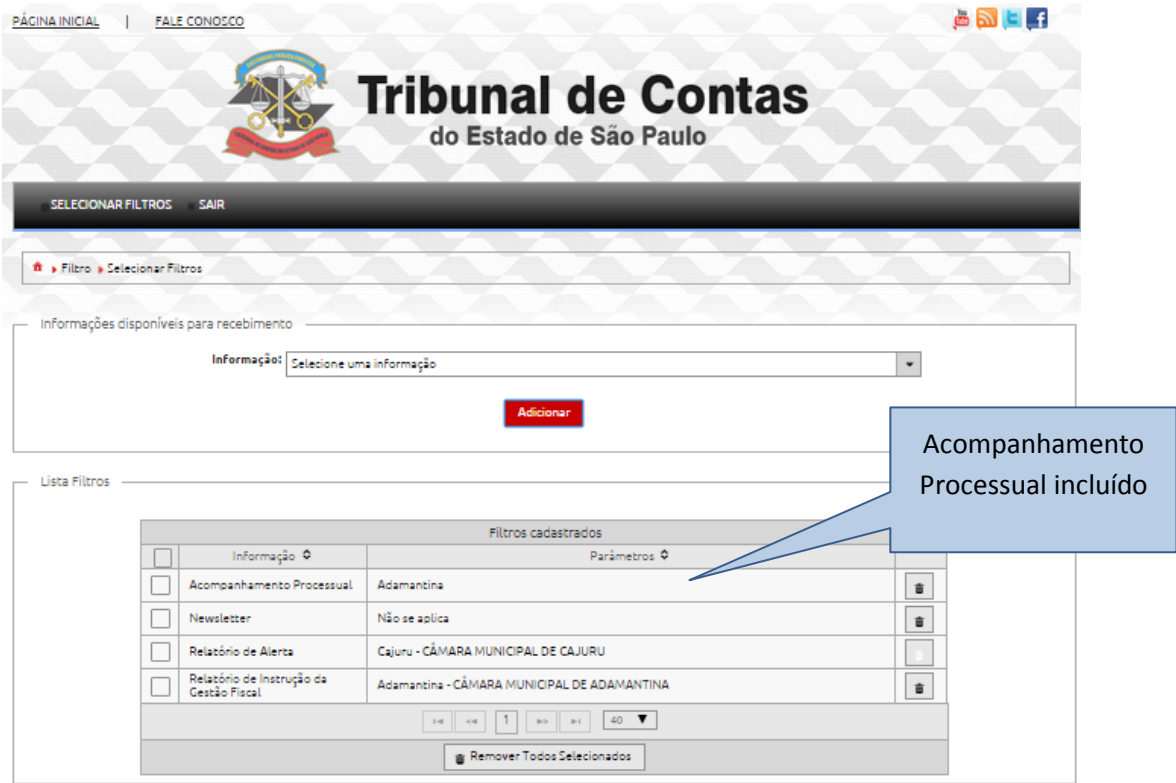

Sistema Push – Sistema de Acompanhamento e Notificações 18

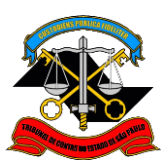

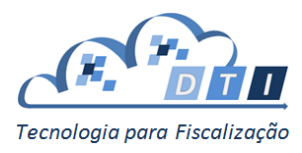

## <span id="page-19-0"></span>**4. Exclusão de Filtros**

Para excluir um filtro selecionado existem duas alternativas:

1. Pressionar o botão de "Cesta de Lixo" localizado na coluna à direita da lista de filtros:

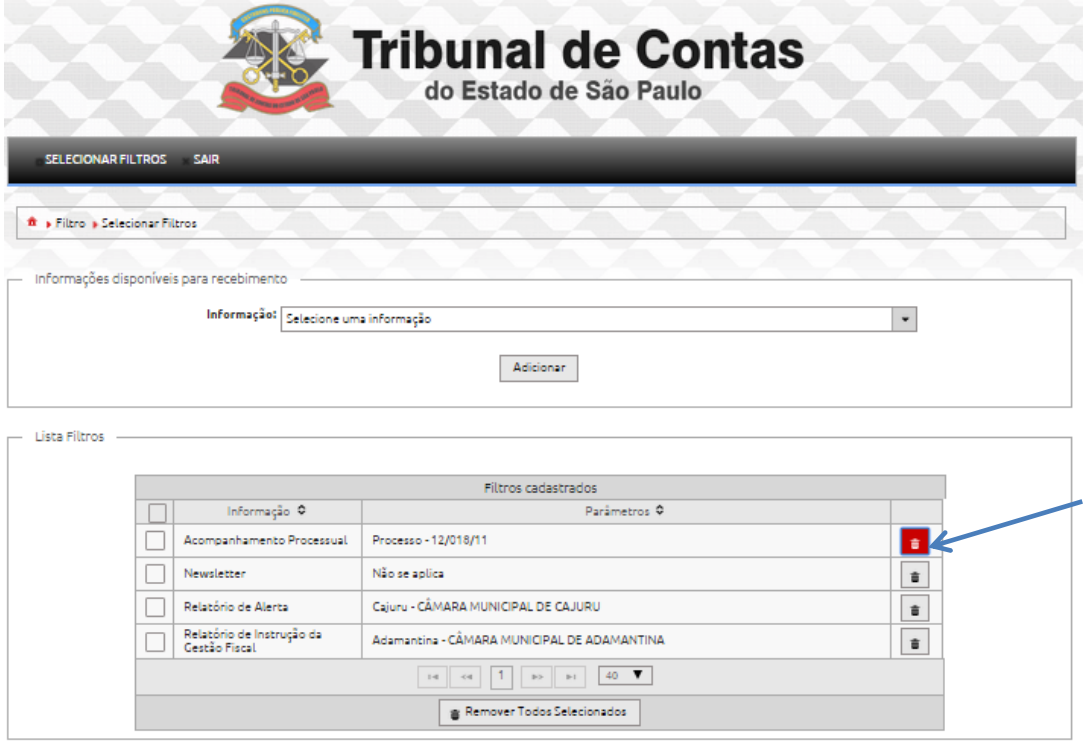

2. Selecionar as informações que deseja remover nos check-boxes localizados na coluna à esquerda dos filtros e então pressionar o Botão "Remover Todos Selecionados".

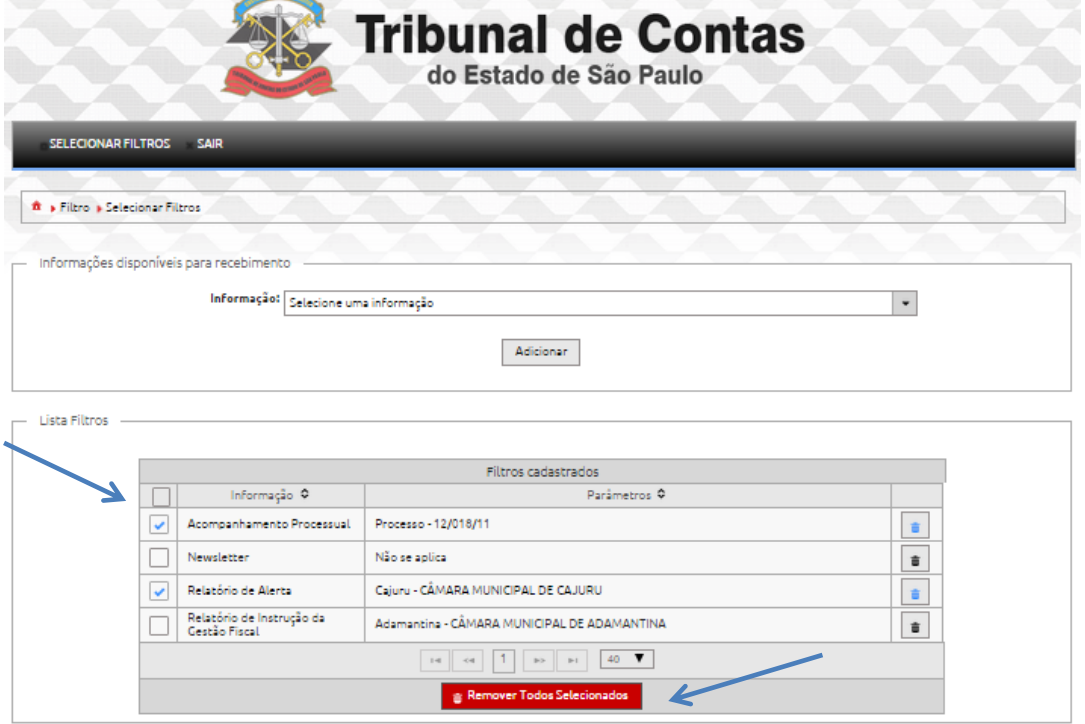

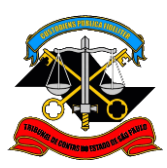

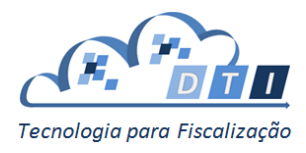

## <span id="page-20-0"></span>**Anexo I - Exemplo de e-mail de notificação**

**De:** [nao-responda@tce.sp.gov.br](mailto:nao-responda@tce.sp.gov.br) [<mailto:nao-responda@tce.sp.gov.br>] **Enviada em:** terça-feira, 22 de setembro de 2015 22:00 **Para:** [email@xxxxx.com.br](mailto:email@xxxxx.com.br) **Assunto:** Notificação de alteração/novidades TCESP

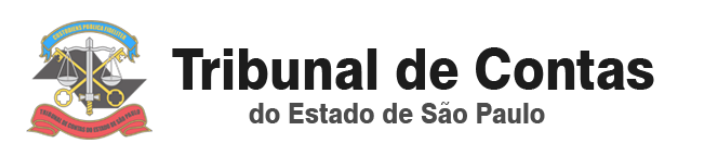

Segue abaixo sua lista de notificações do dia 22/09/2015 configurada no Sistema PUSH para emiti-la sempre que houver novidades.

## Newsletter

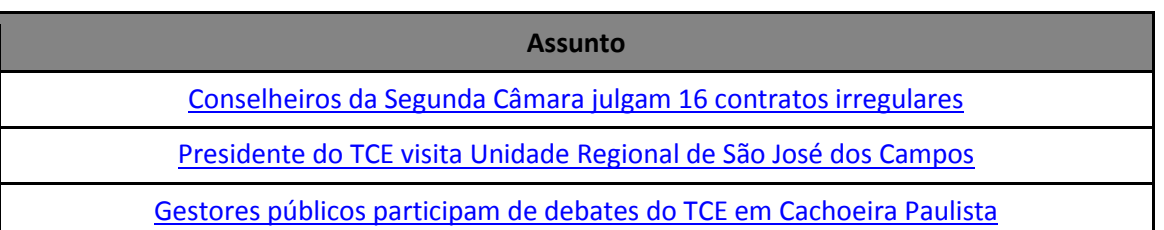

Atenciosamente, Tribunal de Contas do Estado de São Paulo

Caso você queira desabilitá-la [clique aqui](https://www6.tce.sp.gov.br/SisPush/filtro/filtro.xhtml?faces-redirect=true)

## <span id="page-20-1"></span>**Anexo II – Termo de Aceitação**

#### **Termo de Aceitação**

O Acompanhamento Processual possui caráter meramente informativo, não se constituindo serviço oficial de notificação, portanto, de modo algum se presta para contagem de quaisquer prazos processuais, para os quais devem ser consideradas as publicações no Diário Oficial do Estado de São Paulo.

O TCESP não se responsabiliza por eventuais falhas de comunicação, sejam por indisponibilidade do serviço, inconsistência de dados cadastrais ou de qualquer outra natureza, que impeçam o recebimento da correspondência eletrônica.

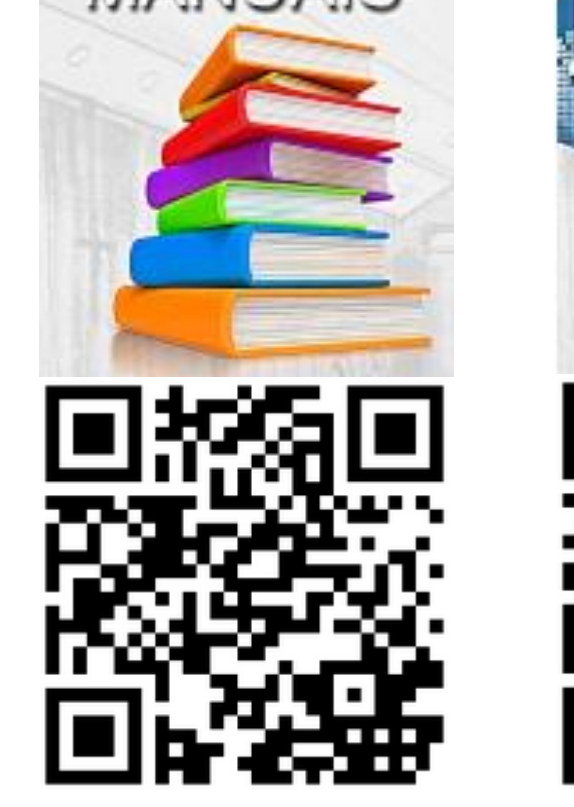

Tribunal de Contas<br>do Estado de 880 Paús

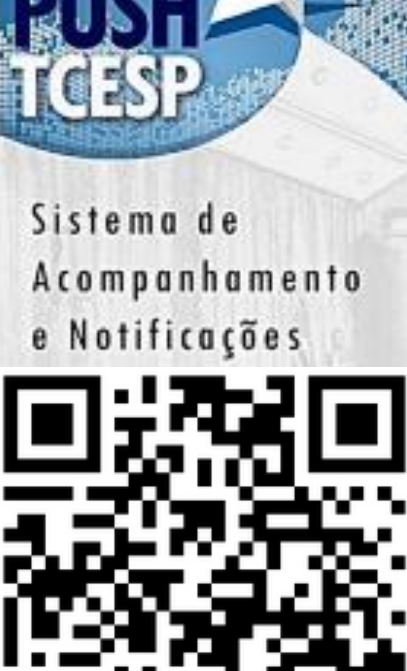

Tribunal de Contas<br>do Estado de São Paulo

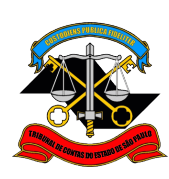

**TRIBUNAL DE CONTAS DO ESTADO DE SÃO PAULO Departamento de Tecnologia da Informação**

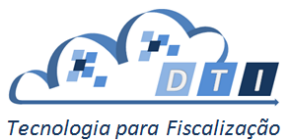